# **How to Request a Compass Account Compass Job Aid for the OCNE CTA Learning Program**

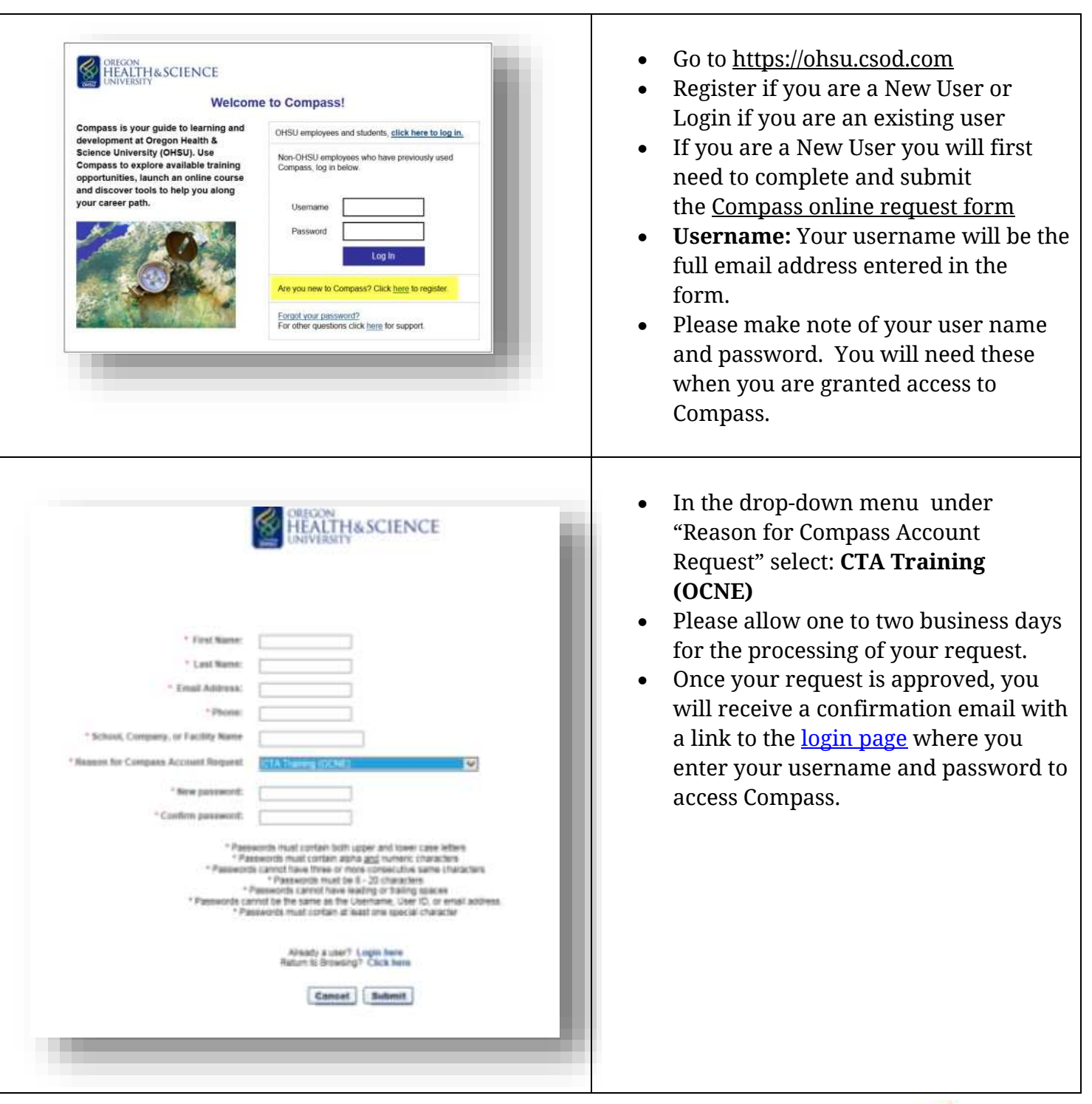

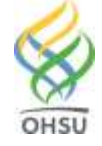

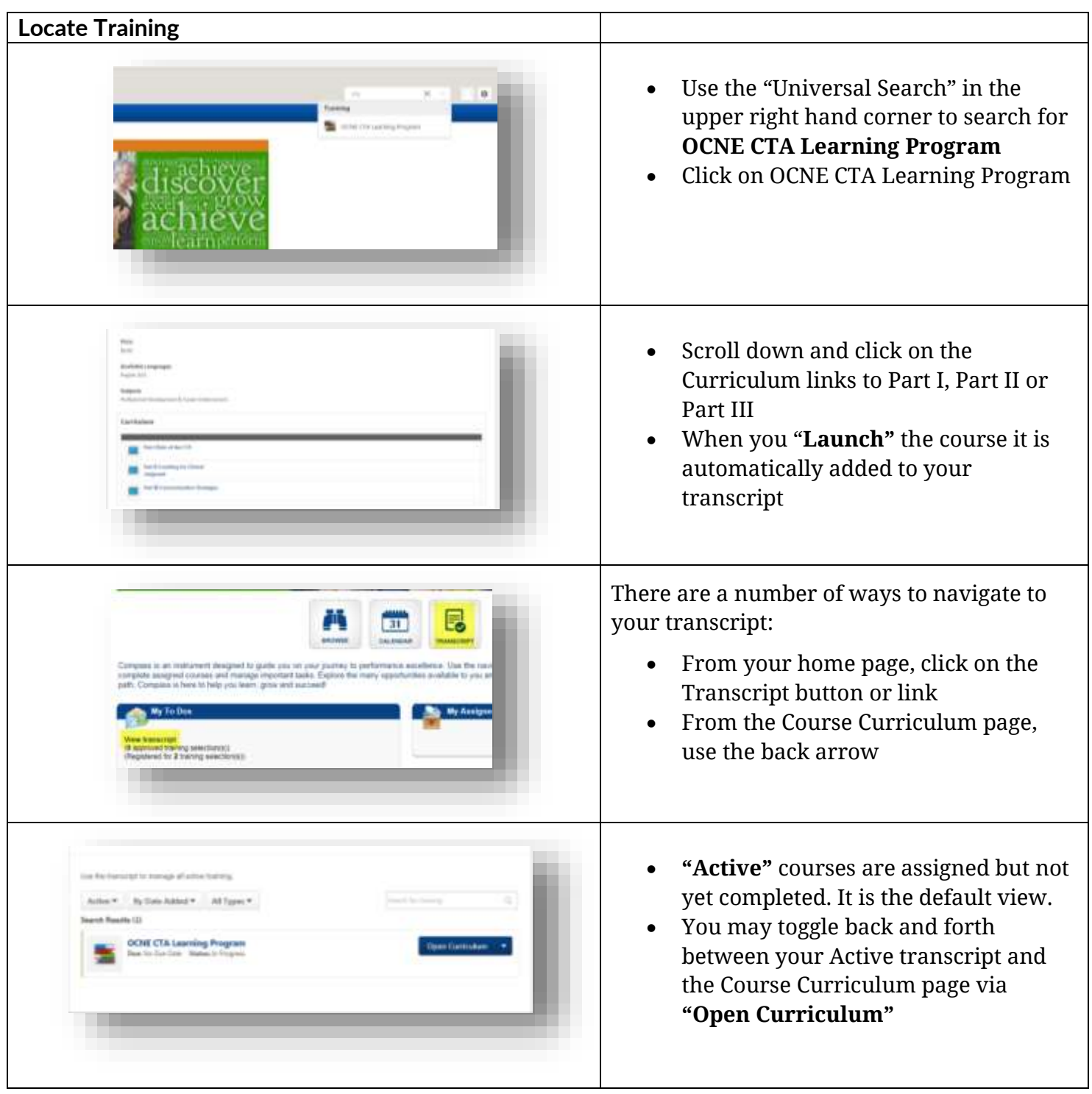

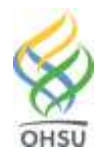

**COMPASS** 

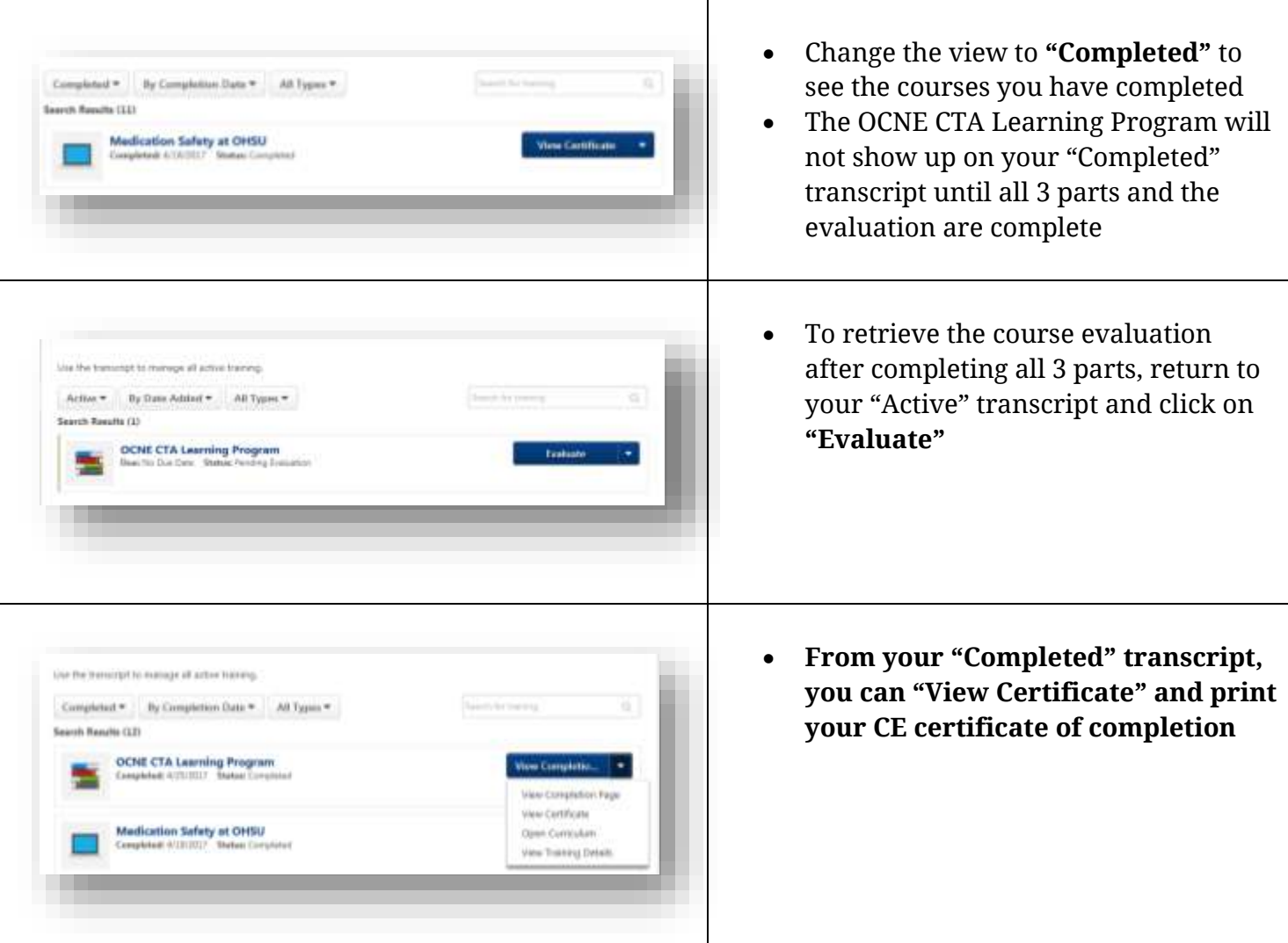

**Here are a few tips when working with Compass:**

Be sure you are using one of the three browsers Compass currently supports; Internet Explorer, Firefox and Chrome. Other browsers like Safari and mobile devices are not currently supported.

- If you are having this issue with Internet Explorer, try Firefox or Chrome.
- If that does not resolve the issue disable the pop-up blocker. Often the browser will present an option to "always allow pop ups for this site" that you can click on.

Also there may be system requirements and/or viewing requirements for the applications used to create the online training.

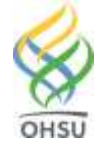

- Adobe Flash Player do you have an up to date version? <http://www.adobe.com/software/flash/about/>
- Do you need to install it?<https://get.adobe.com/flashplayer/>
- You may need to clear your cache [http://www.wikihow.com/Clear-Your-Browser's-Cache](http://www.wikihow.com/Clear-Your-Browser)

Questions? Please contact:

**Compass Support, Human Resources**  Phone: 503 494-5902

Fax: 503 494-6110 Email: [learning@ohsu.edu](mailto:learning@ohsu.edu)

# **Frequently Asked Questions**

## **What happens after I submit my request?**

Please allow one to two business days for the processing of your request. Once your request is approved, you will receive a confirmation email with a link to the [login page](https://ohsu.csod.com/client/ohsu/default.aspx) where you enter your username and password to access Compass.

## **What if I don't remember my username?**

Your username is the full email address you entered in the request form.

#### **What if I don't remember my password?**

- Be sure you are accessing Compass from the correct login page: [https://ohsu.csod.com](https://ohsu.csod.com/)
- If that does not resolve the issue, go to the login page and click on the "Forgot your password?" link. Enter your login credential (username/full email address). You will then receive an email enabling you to reset your password.

#### **How do I find the trainings I need?**

Use the "Universal Search" in the upper right hand corner to search: When you "Launch" the course it is automatically added to your transcript.

#### **When will my completed training appear in my transcript?**

After you have successfully completed your training modules, they will automatically be listed on the Completed section of your Transcript page.

#### **Why can't I see my completed trainings in my Transcript?**

The default setting on the Transcript page is set to *Active*. You must click on *Completed* to view your completed training modules.

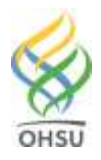